## **OSSERVATORIO PROVINCIALE DEI CONTRATTI PUBBLICI**

# **TUTORIAL**

# **ACQUISIZIONE CIG TRAMITE INTERFACCIA WEB PCP (ANAC)**

## **COMUNICAZIONE**

Si comunica a tutti gli utenti che ANAC, con Delibera n. 582 del 13 dicembre 2023, qui raggiungibile [https://www.anticorruzione.it/-/delibera-n.-582-del-13-dicembre-2023-adozione-comunicato-relativo](https://www.anticorruzione.it/-/delibera-n.-582-del-13-dicembre-2023-adozione-comunicato-relativo-avvio-processo-digitalizzazione)[avvio-processo-digitalizzazione,](https://www.anticorruzione.it/-/delibera-n.-582-del-13-dicembre-2023-adozione-comunicato-relativo-avvio-processo-digitalizzazione) ha disposto l'acquisizione dei CIG mediante interfaccia web di PCP per determinate tipologie di contratti.

In particolare, fino al **30 giugno 2024**, vanno acquisiti da interfaccia PCP i CIG:

• ai soli fini della tracciabilità per le ipotesi individuate nell'aggiornamento alla determina n. 4/2011 sulla tracciabilità dei flussi finanziari, per le quali era prevista l'acquisizione dello SmartCIG senza limiti di importo;

• per le fattispecie previste dalla delibera ANAC n. 214 del 27 aprile 2022 e successivi aggiornamenti;

• per le adesioni ad accordi quadro e convenzioni i cui bandi siano stati pubblicati entro il 31 dicembre 2023 con o senza successivo confronto competitivo;

• per le ripetizioni di lavori o servizi analoghi ai sensi dell'articolo 76, comma 6, del codice previste dalla documentazione di gara originaria relativa a procedure pubblicate prima del 31 dicembre 2023.

Inoltre, come indicato nel comunicato del Presidente ANAC del 10 gennaio 2024, <https://www.anticorruzione.it/-/comunicato-del-presidente-del-10-gennaio-2024>, **in via transitoria fino al 30 settembre 2024**, al fine di favorire le Amministrazioni nell'adeguarsi ai nuovi sistemi che prevedono l'utilizzo delle piattaforme elettroniche e garantire così un migliore passaggio verso l'amministrazione digitale, è possibile acquisire i CIG in PCP anche **per gli affidamenti diretti di importo inferiore a 5.000 euro.** 

## **COME SI ACQUISISCE UN CIG IN PCP**

## **1. Abilitazione ai servizi ANAC**

Per poter accedere all'interfaccia web Pcp è necessario avere un profilo RUP attivo presso i servizi ANAC. Tutti coloro che erano già abilitati come RUP in ANAC e quindi che acquisivano i codici CIG in SIMOG non devono effettuare alcuna nuova abilitazione e possono passare al punto 2 del presente tutorial.

Per poter accedere ai servizi ANAC occorre:

• Registrarsi come utenti dei servizi dell'Autorità, qui il link per la registrazione/attivazione del profilo e per la consultazione del manuale utente: [Servizio di Registrazione e Profilazione Utenti](https://www.anticorruzione.it/-/servizio-di-registrazione-e-profilazione-utenti)  [www.anticorruzione.it](https://www.anticorruzione.it/-/servizio-di-registrazione-e-profilazione-utenti)

• A seguito della registrazione richiedere il profilo di "RESPONSABILE UNICO DEL PROGETTO (già RESPONSABILE UNICO DEL PROCEDIMENTO)".

• Procedere con l'attivazione del profilo secondo le modalità operative descritte nel Manuale utente per la registrazione e la profilazione degli utenti.

#### **2. Accesso all'interfaccia web PCP**

L'accesso all'interfaccia web PCP per l'acquisizione dei CIG si effettua collegandosi al seguente link **<https://portale-servizi.anticorruzione.it/piattaforma-contratti-pubblici>**. Potrà accedere solamente il Rup con il proprio Spid di secondo livello o superiore.

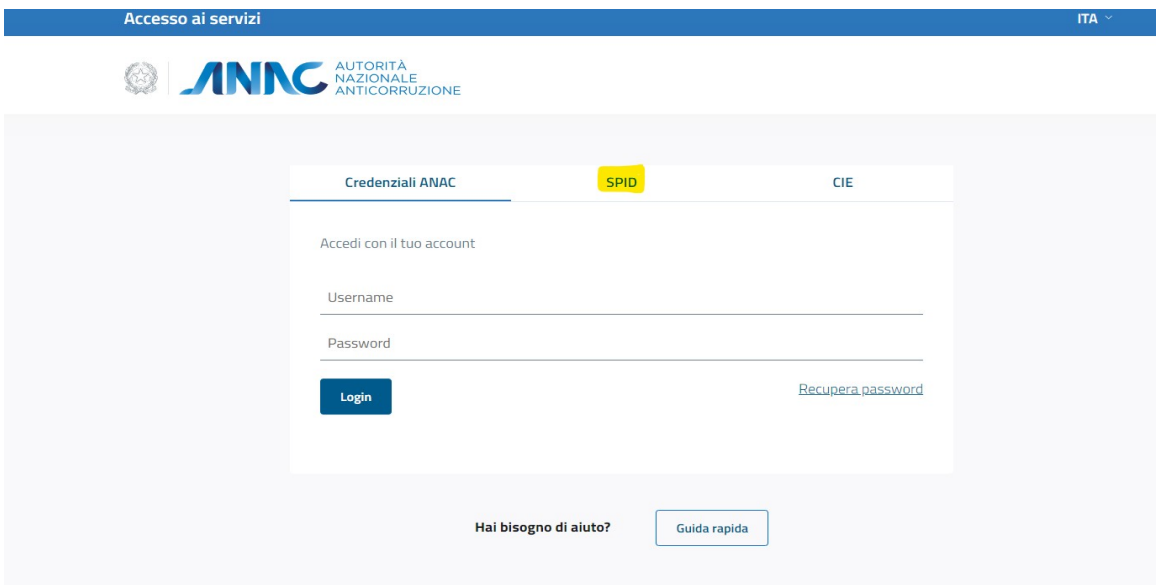

## **3. Creazione di un CIG**

Per creare un CIG è necessario selezionare la voce di menù "Le mie bozze" e cliccare su "aggiungi". Verrà quindi visualizzata una schermata dove poter scegliere direttamente dall'elenco la motivazione per cui si sta acquisendo un CIG da PCP (es. affido diretto di importo inferiore a 5.000 euro). Inoltre nella sezione "le mie bozze" è possibile visualizzare e ricercare e modificare i dati già inseriti per l'acquisizione del codice CIG. Per ricercare una bozza si può impostare un intervallo di date come filtri di ricerca oppure ricercare direttamente dalla lista.

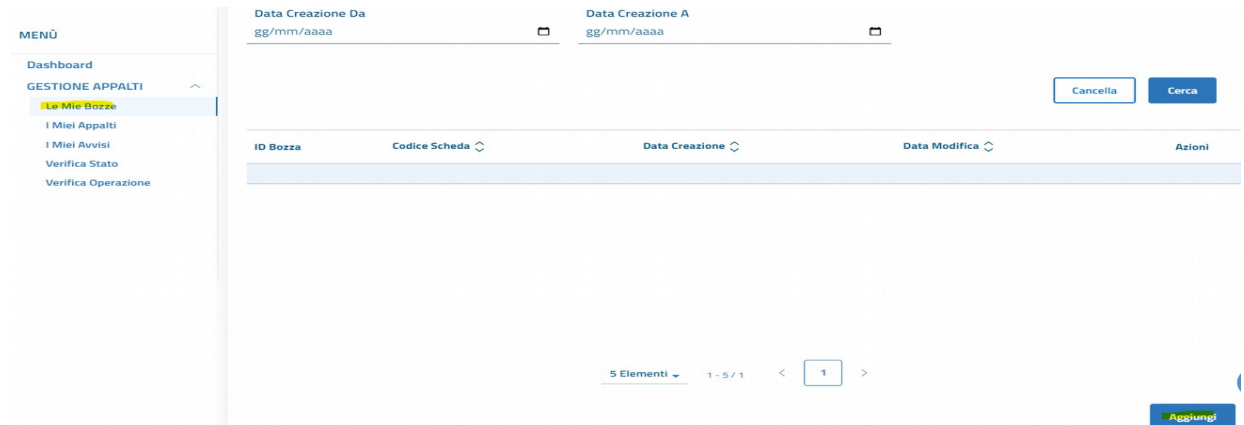

Dopo aver cliccato su "aggiungi" viene visualizzata una schermata dove poter scegliere direttamente la motivazione di richiesta del CIG:

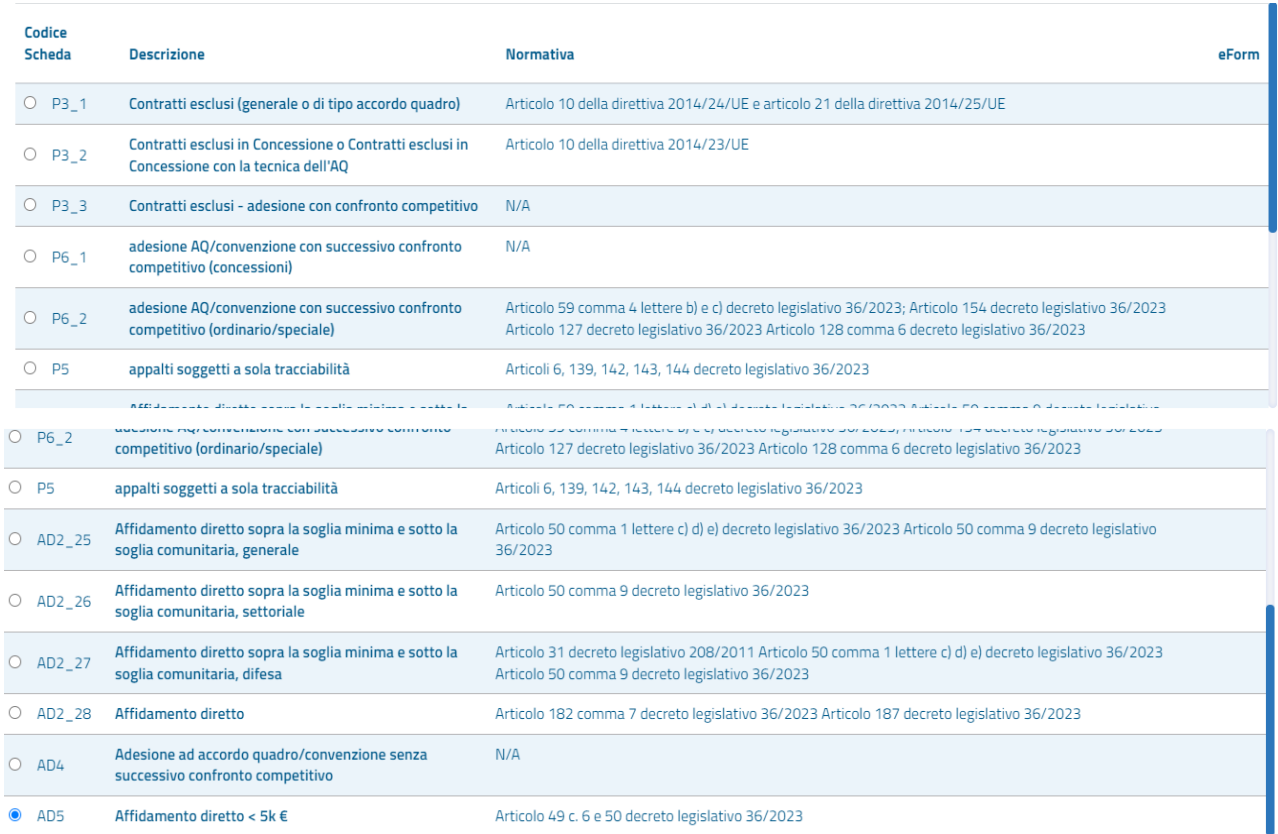

Una volta selezionato il tipo di affidamento, cliccando su crea bozza, l'utente viene reindirizzato in un form dove dovrà compilare i campi richiesti (si noti che i campi obbligatori nel form sono contrassegnati con un \*). Di seguito si mostra un esempio di campi da compilare della scheda AD5 affidamento diretto < 5k euro:

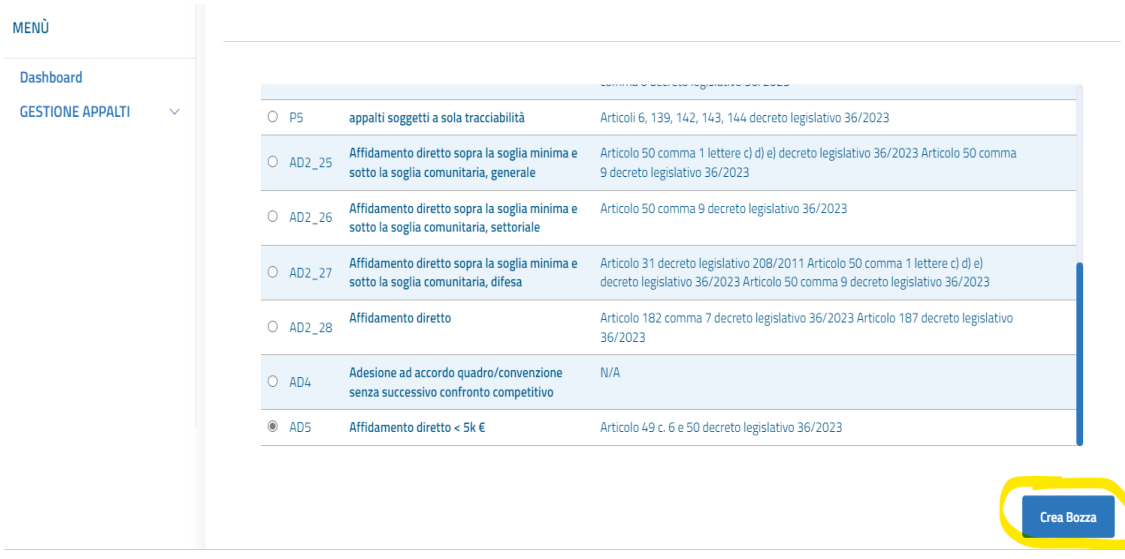

Si dovranno compilare le 3 sezioni della bozza denominate: "Stazioni appaltanti, Appalto e Aggiudicazioni"

# **Sez. Stazioni Appaltanti**

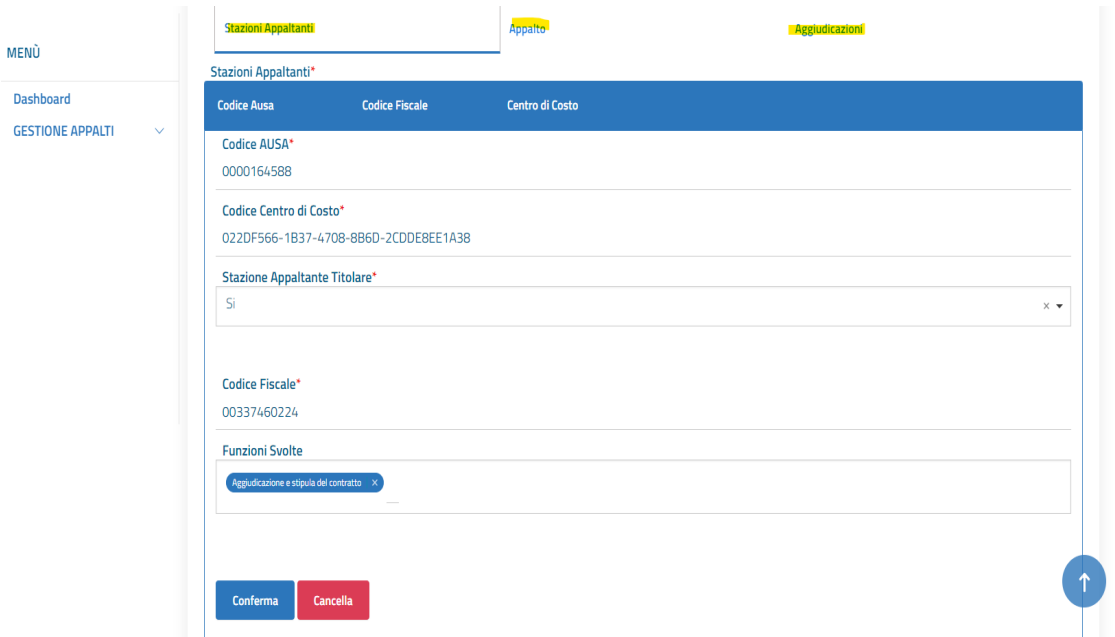

## **Sez. Appalto**

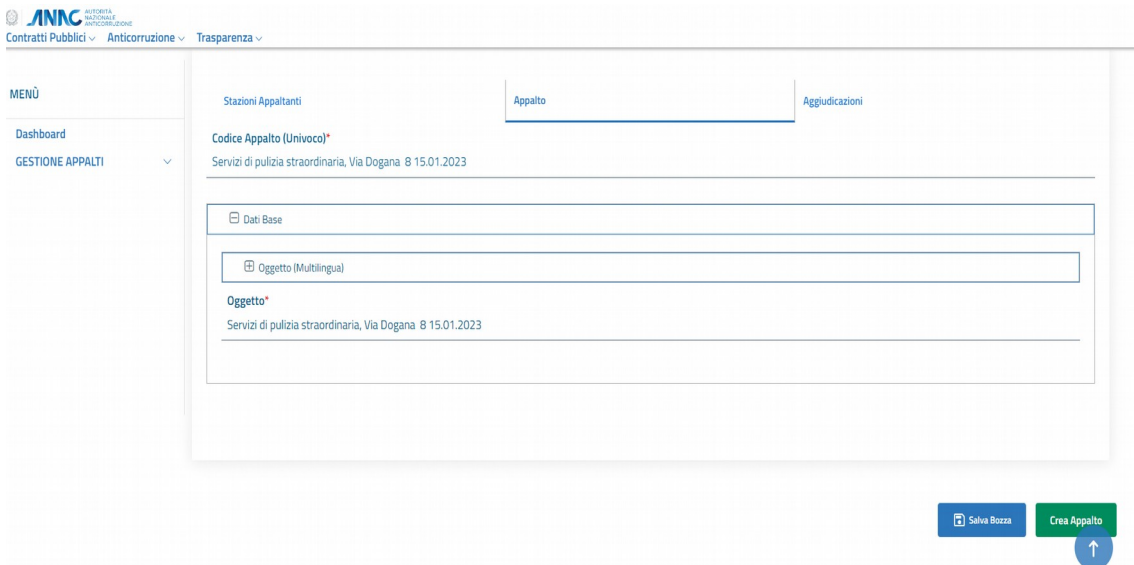

### **Sez. Aggiudicazioni**

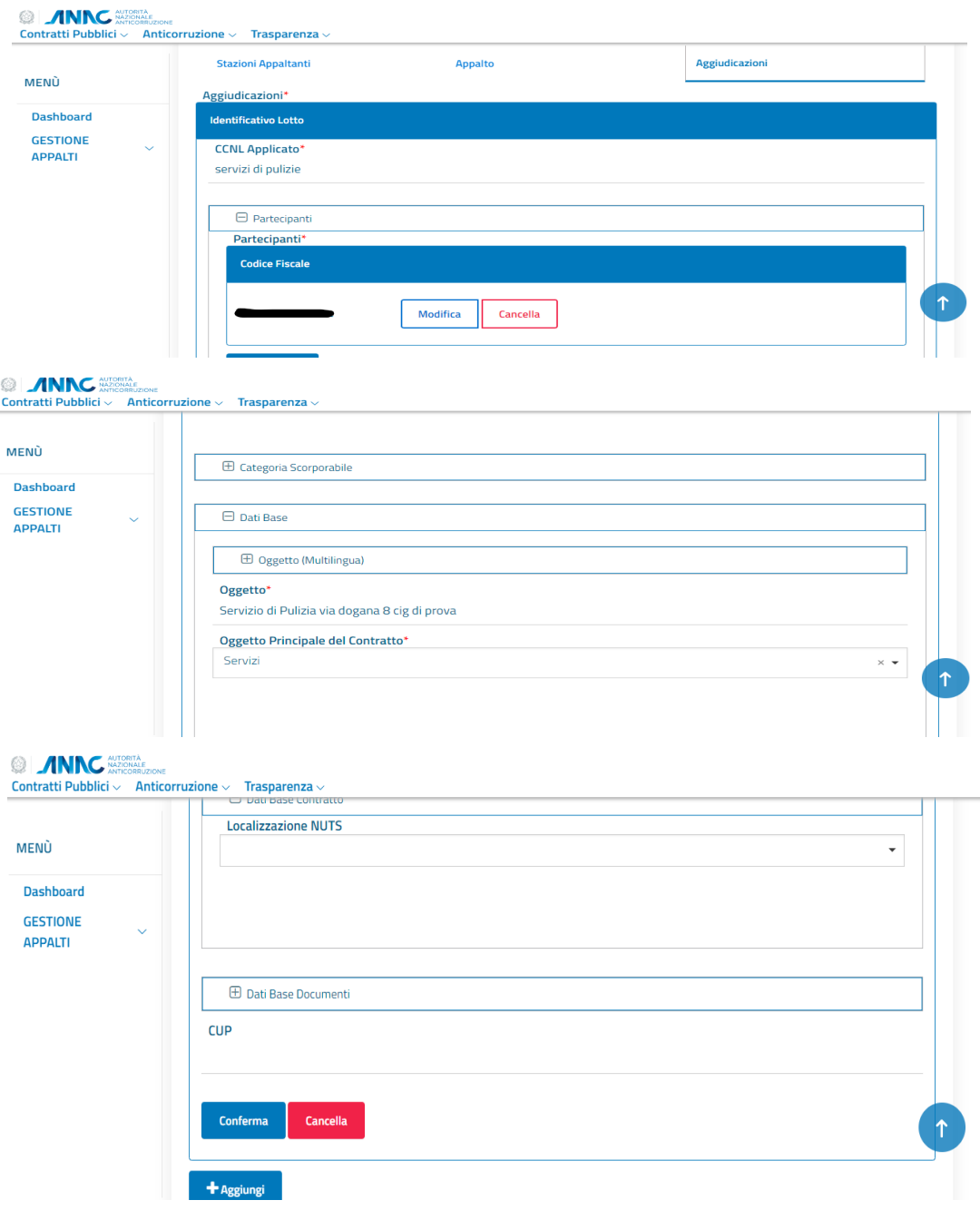

Una volta compilati i campi obbligatori (contrassegnati con l'asterisco) delle tre sezioni, premere il tasto "conferma" presente nell'ultima sezione "aggiudicazioni". L'utente può ora decidere di salvare la bozza qualora non intenda acquisire immediatamente il CIG, in questo caso la bozza sarà visualizzabile nella sezione "le mie bozze". Diversamente l'utente può decidere di acquisire immediatamente il CIG cliccando sul bottone "Crea appalto". A seconda dell'operazione effettuata verranno visualizzati diversi messaggi di conferma. Dopo la creazione dell'appalto l'utente deve entrare nella sezione "I miei appalti" per creare definitamente l'appalto e acquisire il CIG.

# **4. Sezione " I miei appalti"**

In questa sezione è possibile visualizzare tutti i dati relativi agli appalti creati dall'utente, è possibile effettuare una ricerca avanzata utilizzando alcuni criteri; il risultato restituirà solo gli appalti che corrispondono ai criteri selezionati.

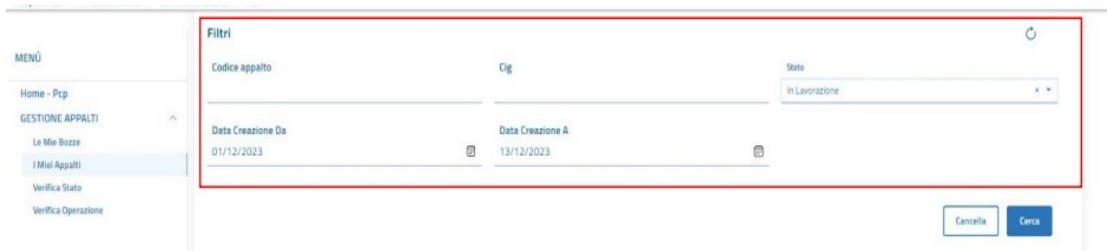

Per creare il CIG è necessario cliccare sui 3 pallini a lato di un appalto, selezionando dettaglio.

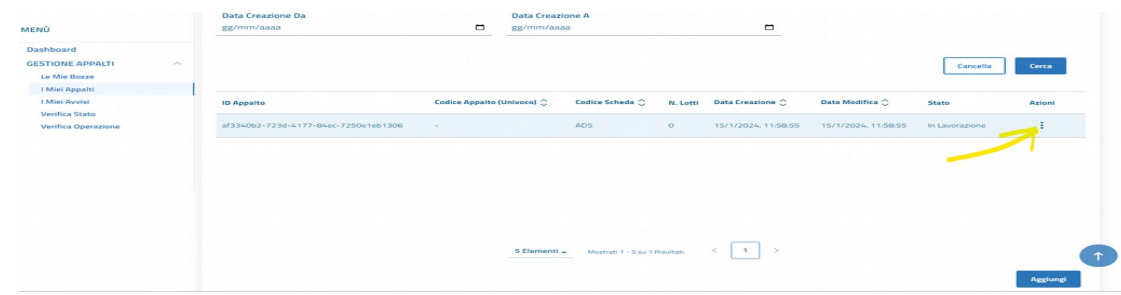

Da qui è possibile modificare l'appalto, cancellare l'appalto, verificare la sintassi dei dati inseriti. Se si sono verificati i dati è possibile ora acquisire il codice CIG cliccando sul bottone "Conferma appalto" Si noti che, se si prova a confermare un appalto senza aver verificato i dati immessi prima, viene comunque effettuata una verifica sintattica.

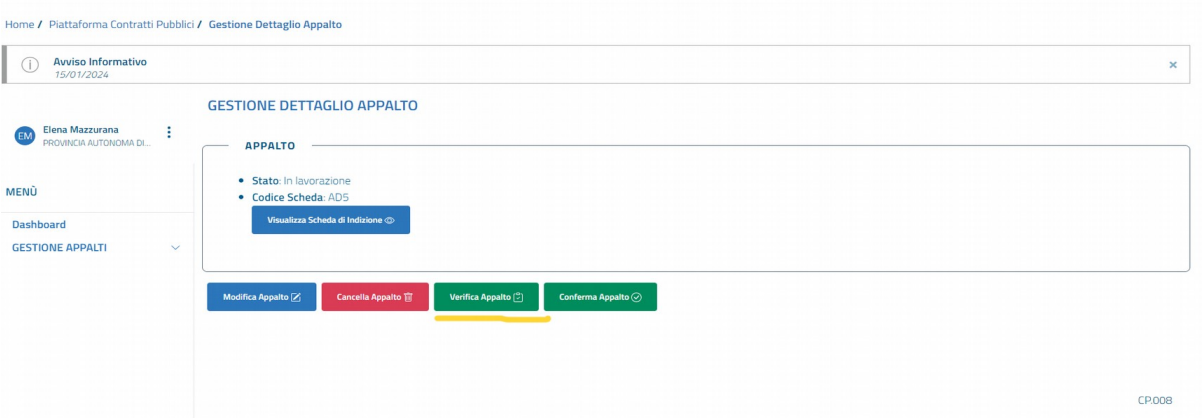

Qualsiasi opzione si scelga "modifica, cancella o conferma appalto", viene visualizzato il seguente messaggio:

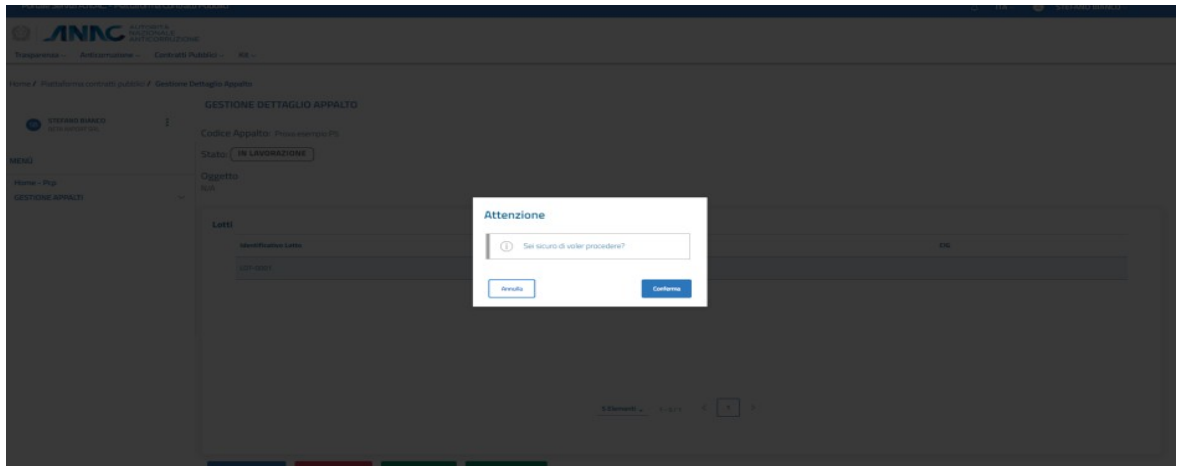

Se l'utente decide di modificare l'appalto viene reindirizzato alla pagina di compilazione del form; se l'utente invece procede con la verifica, la conferma o la cancellazione (quest'ultima è disponibile solo per appalti in lavorazione), essendo operazioni asincrone, viene visualizzato il seguente messaggio "operazione presa in carico":

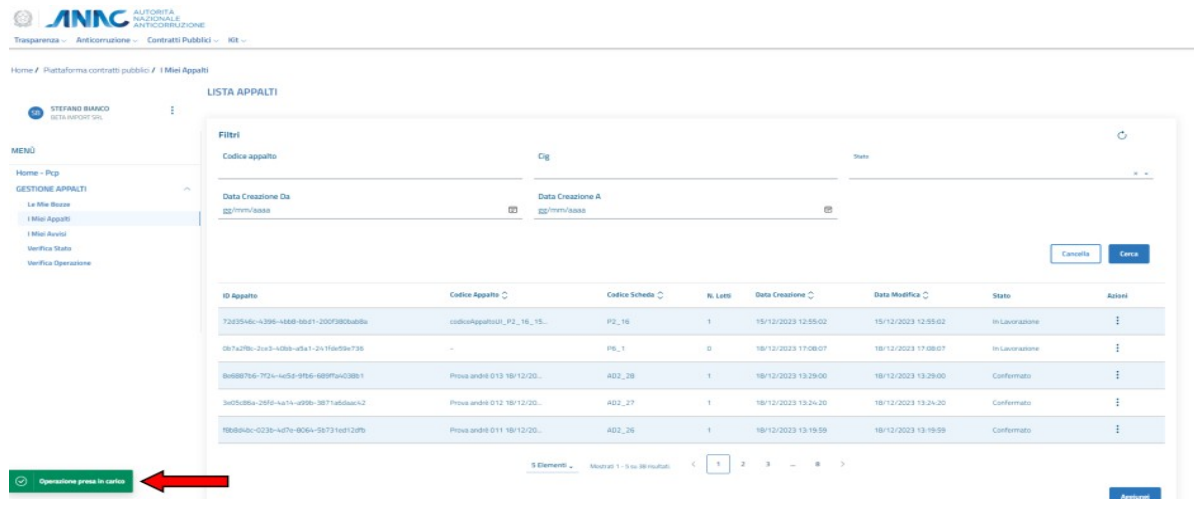

Lo stato dell'appalto passa da "in lavorazione" a "Confermato/Pubblicato" se è stato confermato, oppure "cancellato" se è stato eliminato.

A seguito della conferma/pubblicazione PCP rilascia il CIG dell'appalto.

Per maggiori informazioni e dettagli è possibile consultare il manuale utente PCP di ANAC al seguente link:<https://www.anticorruzione.it/-/piattaforma-contratti-pubblici>